## **LBP7110Cw** 以有線 **LAN** 連線連接印表機之驅動程式步驟 **(**以 **MAC OSX 10.10** 作示範 **The Driver installation procedure for LBP7110Cw (Via LAN)(MAC OSX 10.10 as sample)**

**\*\***注意**:** 安裝驅動程式前請勿接駁 **USB** 線,以免系統發生錯誤**\*\* \*\* Please don't plug the USB cable until the driver asked to do so\*\***

開啟印表機

Turn on the printer

使用區域網路纜線將本機連接到路由器

Connect the machine to a router by using a LAN cable.

推入接頭,直至聽到喀嗒聲

Push the connector in until it clicks into place.

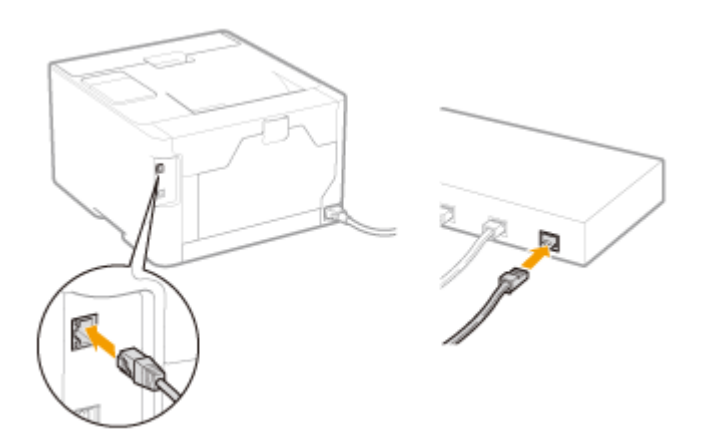

等待約 2 分鐘

Wait approximately 2 minutes

等待時,會自動設定 IP 位址

While you wait, the IP address is set automatically.

## 下載及安裝步驟

## (Download and Driver Installation Procedure)

- 1. 到佳能網站 <https://hk.canon/en/support>,選擇相關的印表機型號及下載印表機的 驅動程式 - UFTRII LT Printer Driver (Go to: <https://hk.canon/en/support>, select related printer model, then download the printer driver - UFTRII LT Printer Driver)
- 2. 開啟下載檔案「UFRII LT Printer Driver 」, 進入「SFP」文件夾 (Open "UFRII LT Printer Driver", then open "SFP")

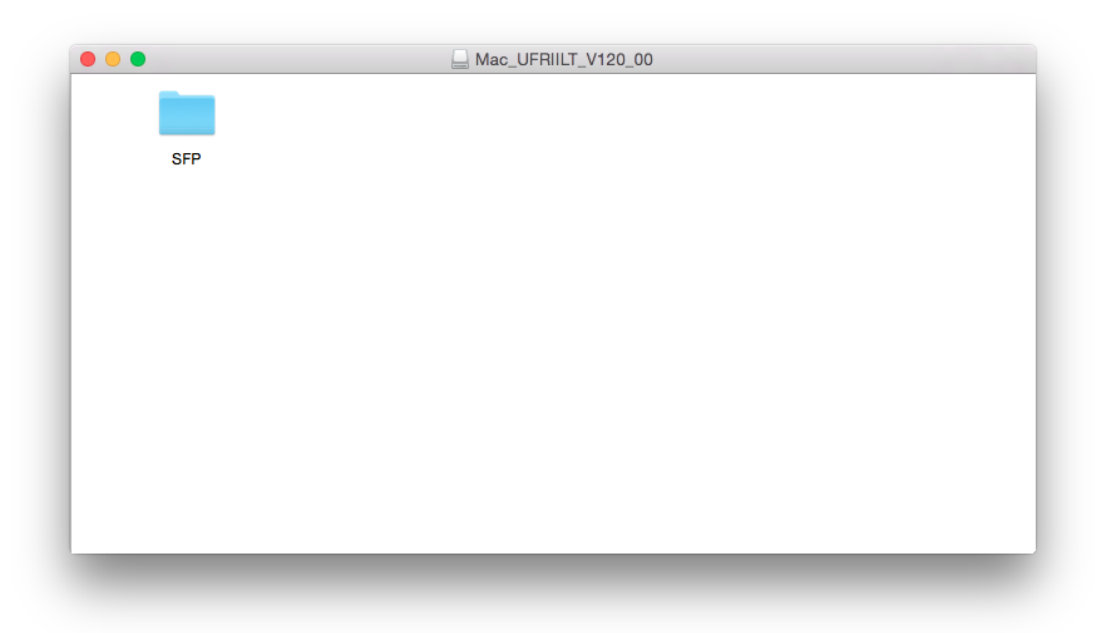

3. 開啓"UFRII\_LT\_\*\*\*.pkg"文件開始安裝設定(Double Click / Open "UFRII\_LT\_\*\*\*.pkg")

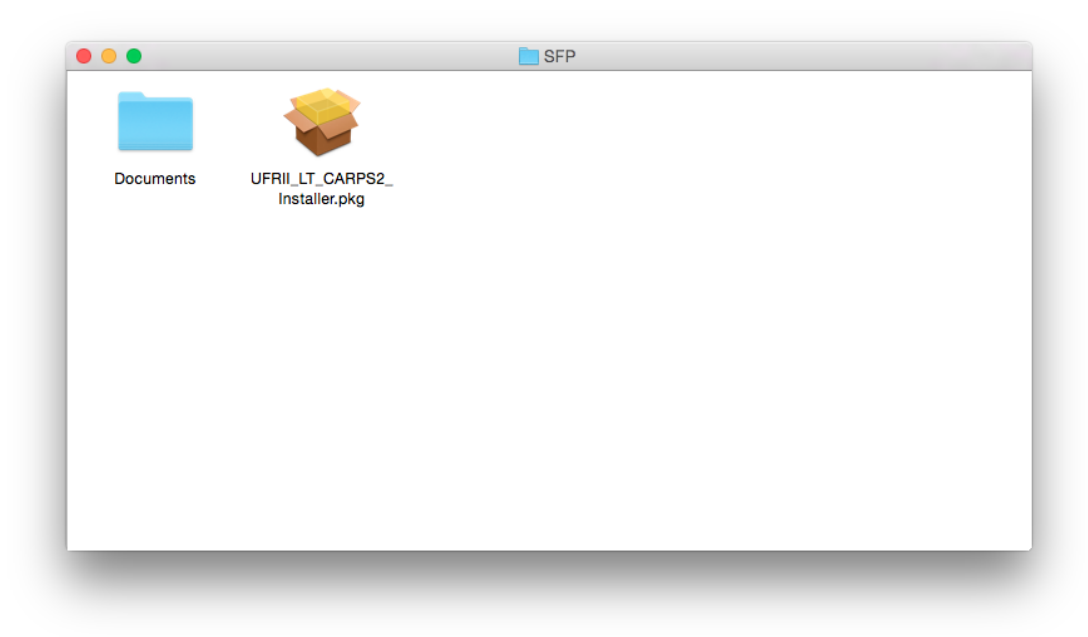

4. 按「Continue」(Choose "Continue")

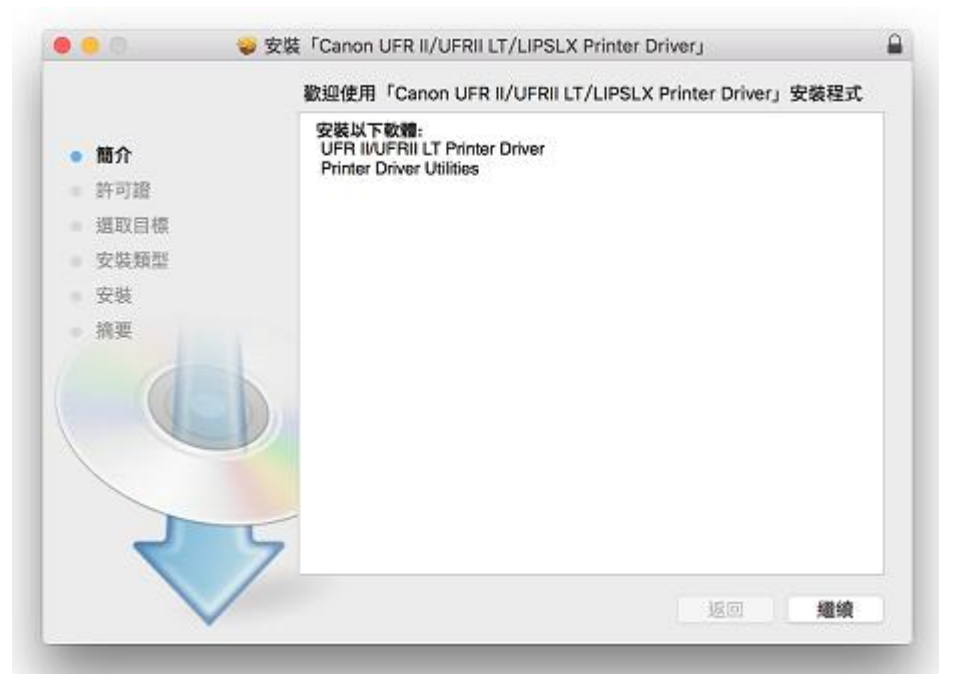

5. 按「Continue」(Choose "Continue")

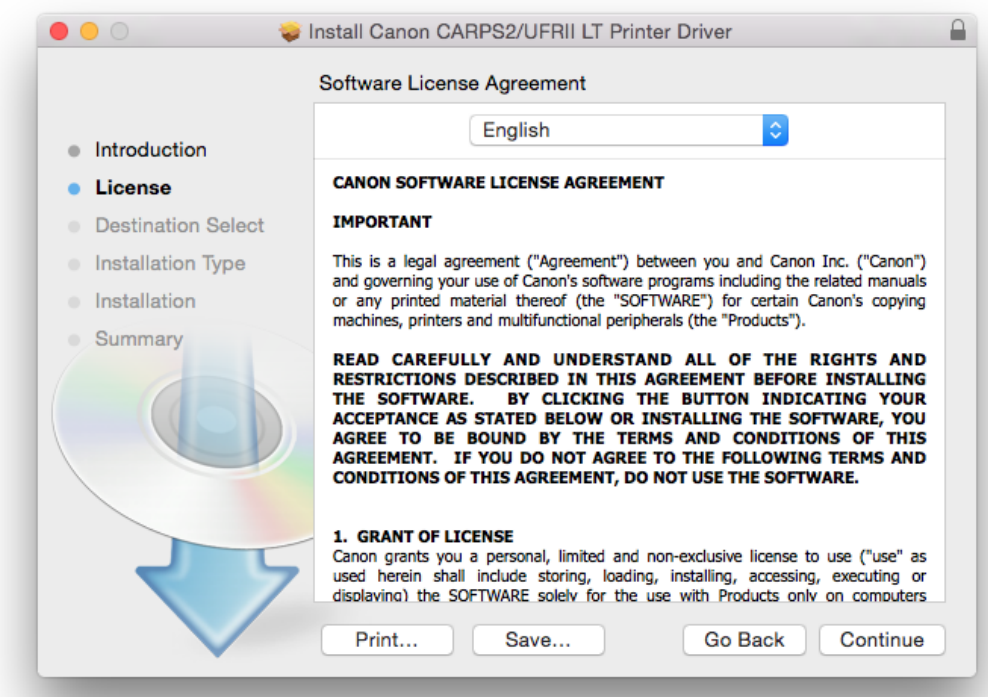

6. 如出現以下畫面, 按「Agree」(Choose "Agree")

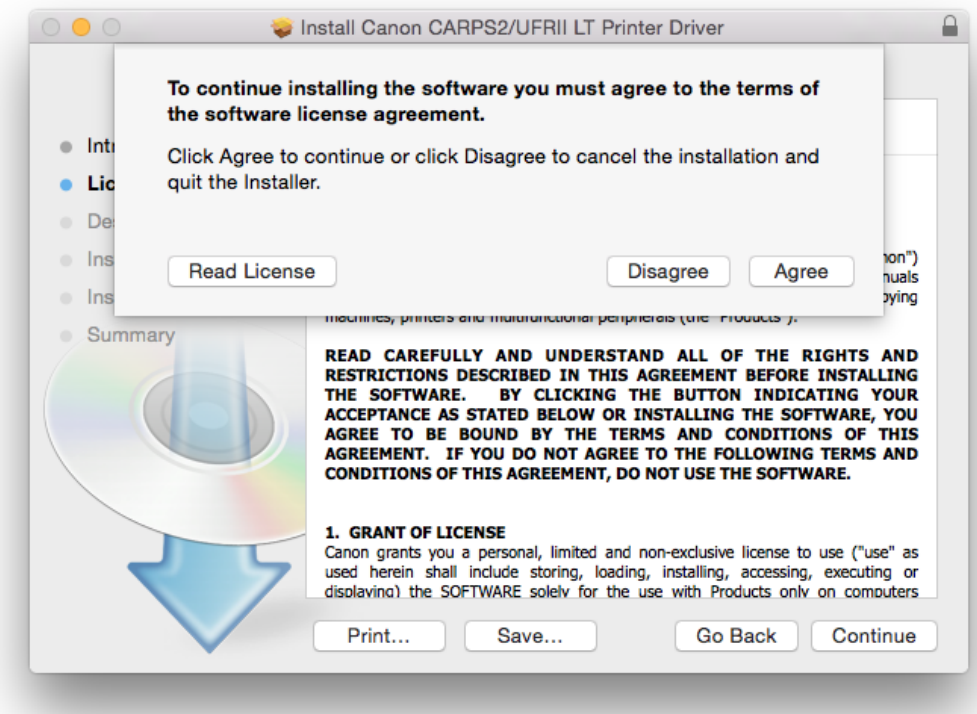

7. 按「Install」(Choose "Install")

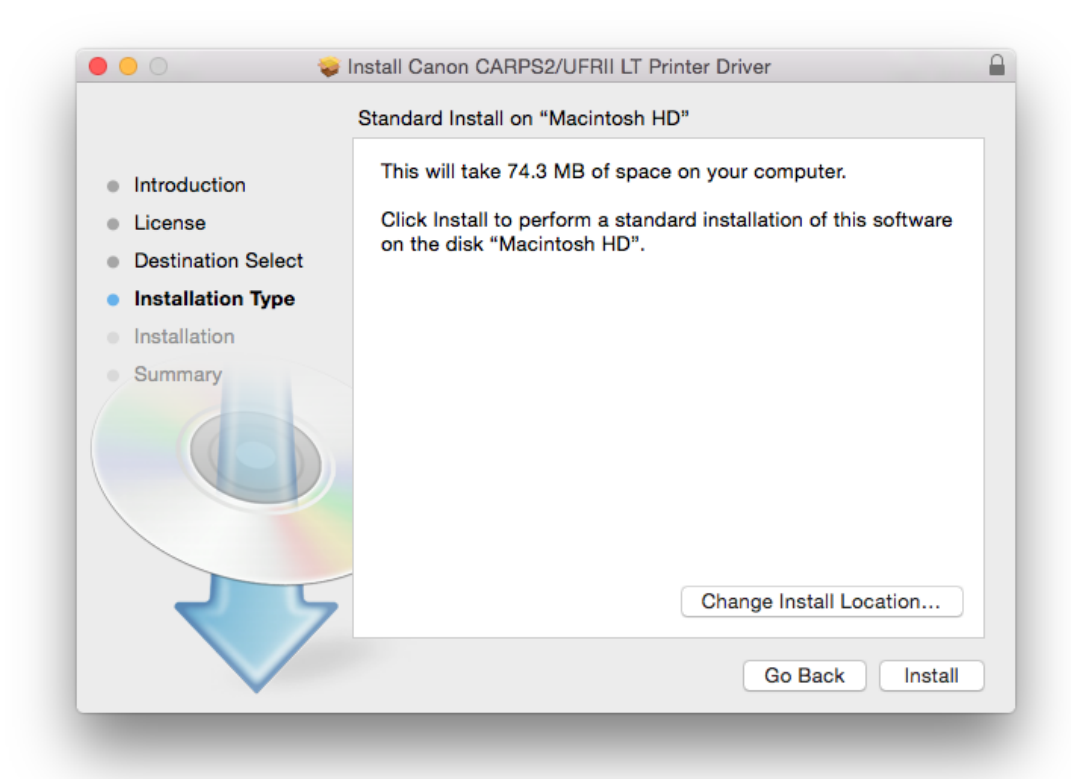

8. 按「Close」(Choose "Close")

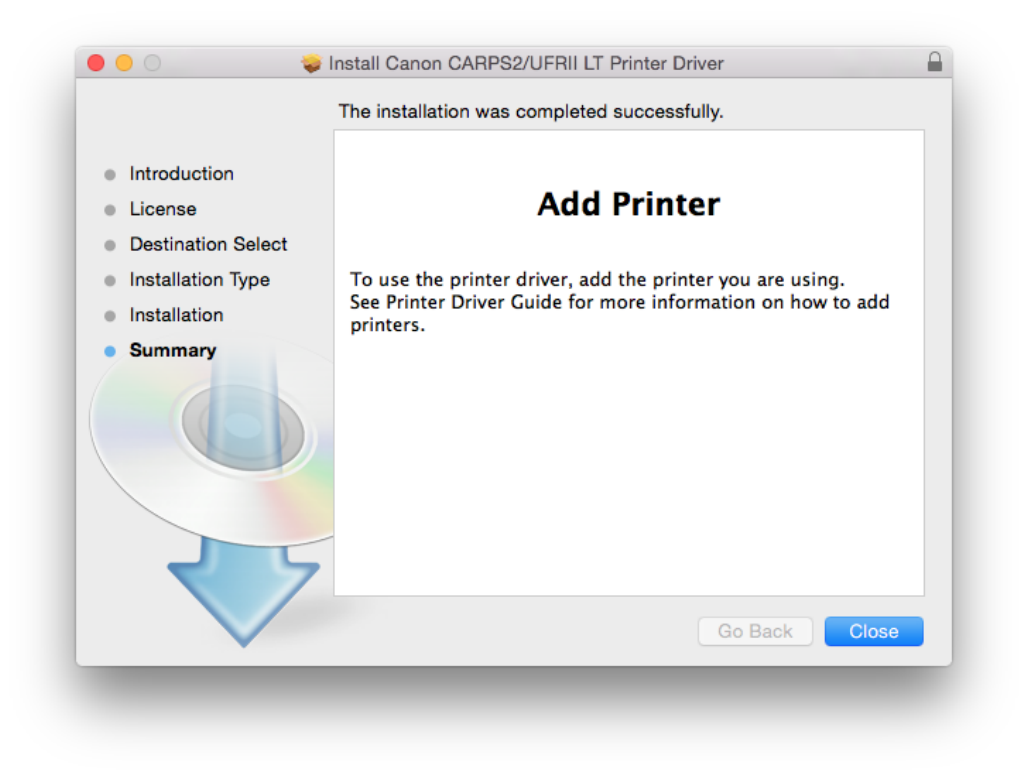

9. 完成安裝驅動程式後需新增印表機,到「系統偏好設定(System Preference)」, 選「印表機與掃描器 (Printers & Scanners) 」(Go to "System Preference", then open "Printers & Scanners")

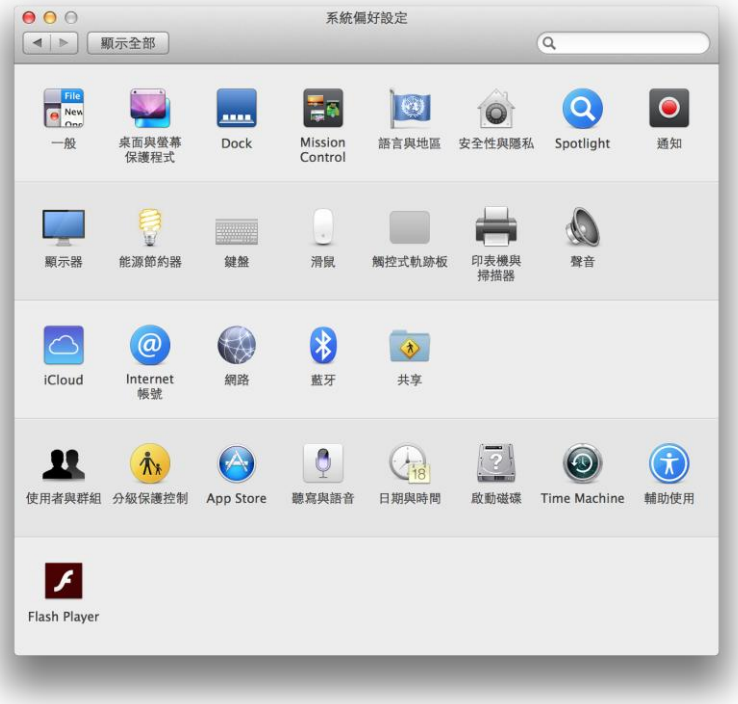

10. 選取左下角「+」按鈕,選「加入印表機或掃描器(Add Printer or Scanner)」 (Click "+", then choose "Add Printer or Scanner")

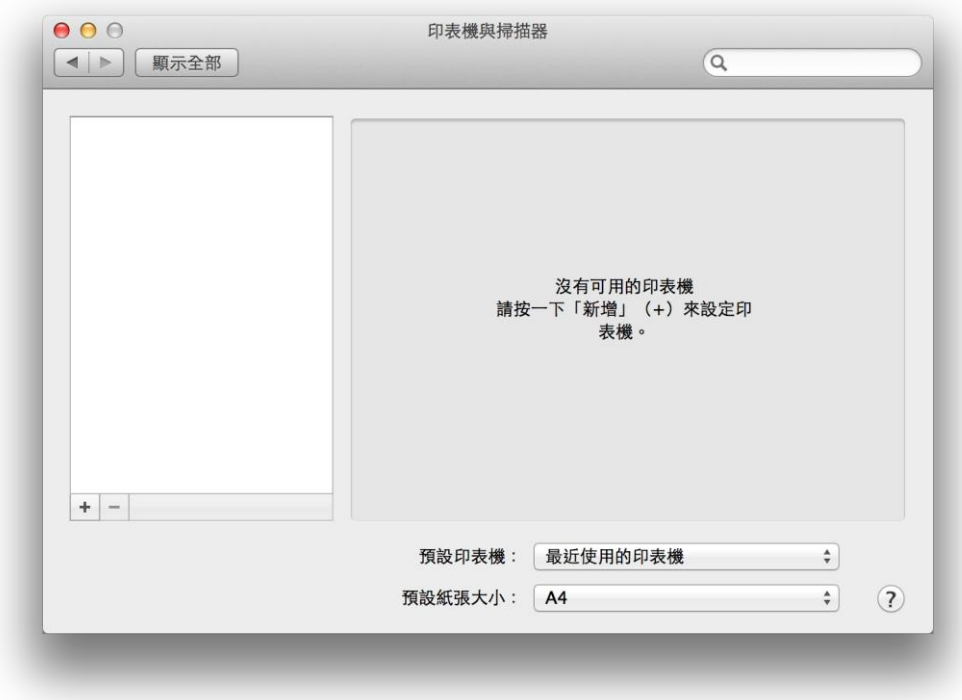

11. 名稱選擇「Canon LBP7100Cw」,就種類「Bonjour」,確認「使用(Use)」為 「Canon LBP7100C/7110C」,然後按「加入(Add)」("Name" chooses "Canon LBP7100Cw", "Kind" chooses "Bonjour". After you confirm "Use" is "Canon LBP7100C/7110C", then choose "Add")

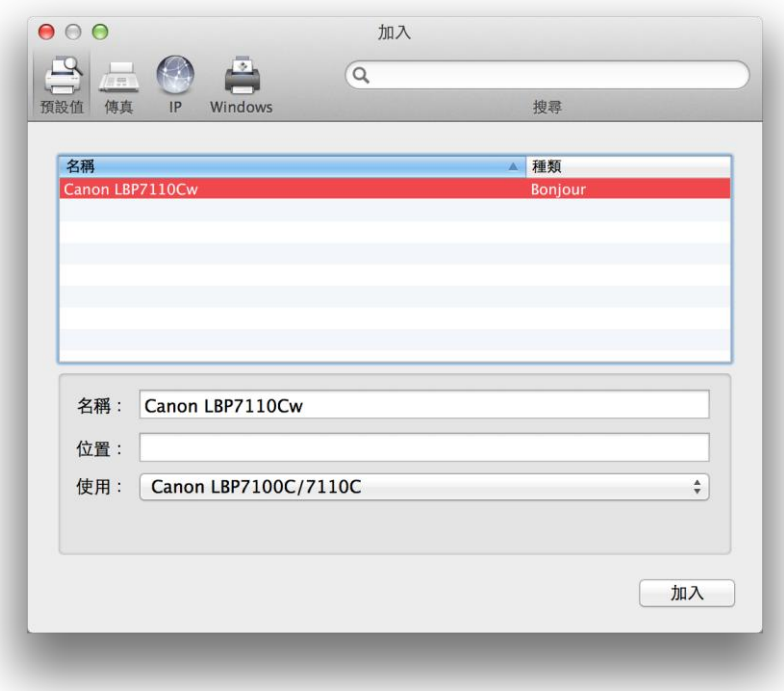

```
*** 如「使用(Use)」部份不是「Canon LBP7110***」,請按以下步驟設定**
(*** If "Use" is not "Canon LBP7110***", please reference the steps below)**
```
a) 請如下圖打開「使用(Use)」的選單,選 Select Software (Open "Use", then choose "Select Software")

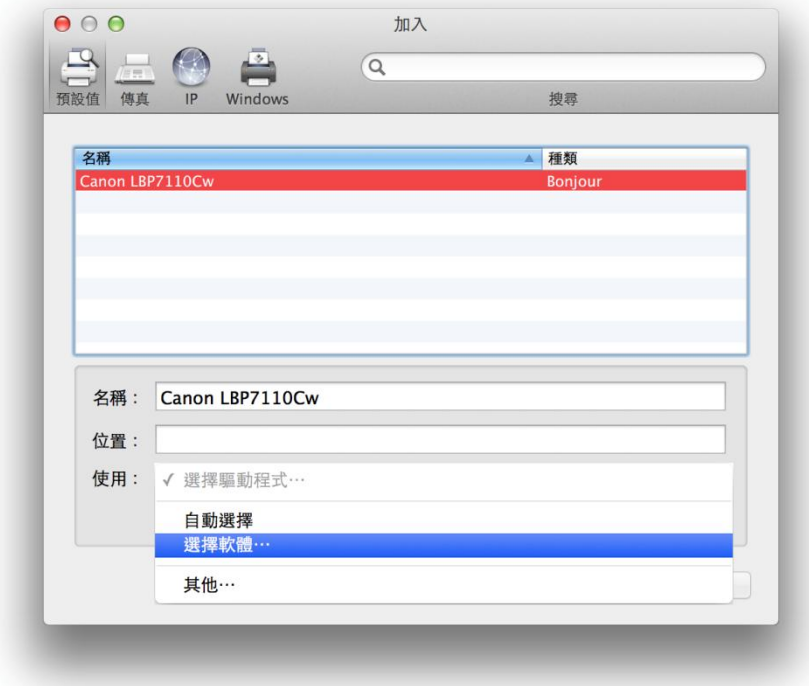

b) 輸入 7110 以搜尋「Canon LBP7100C/7110C」(type "7110", then choose "Canon LBP7100C/7110C")

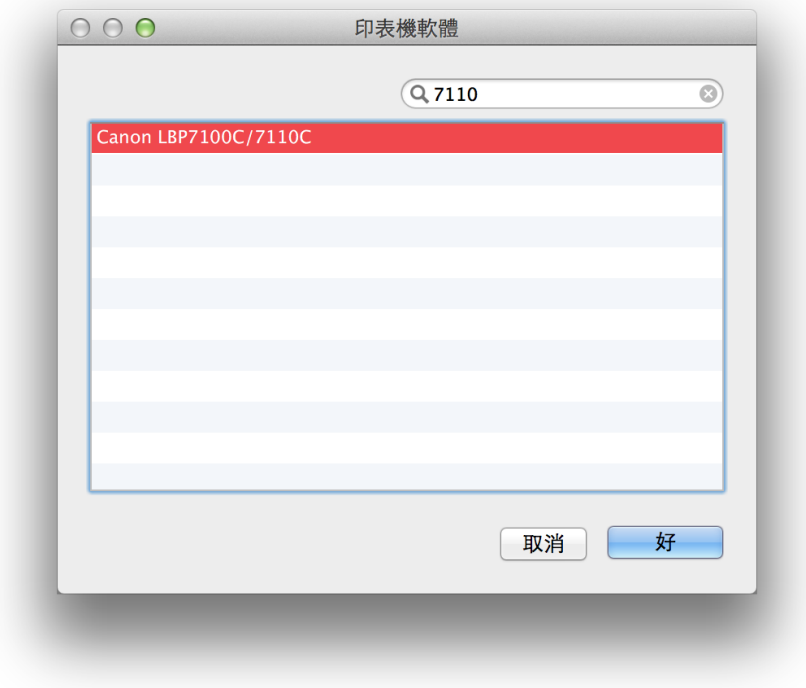

## 12. 加入完成 (Finish)

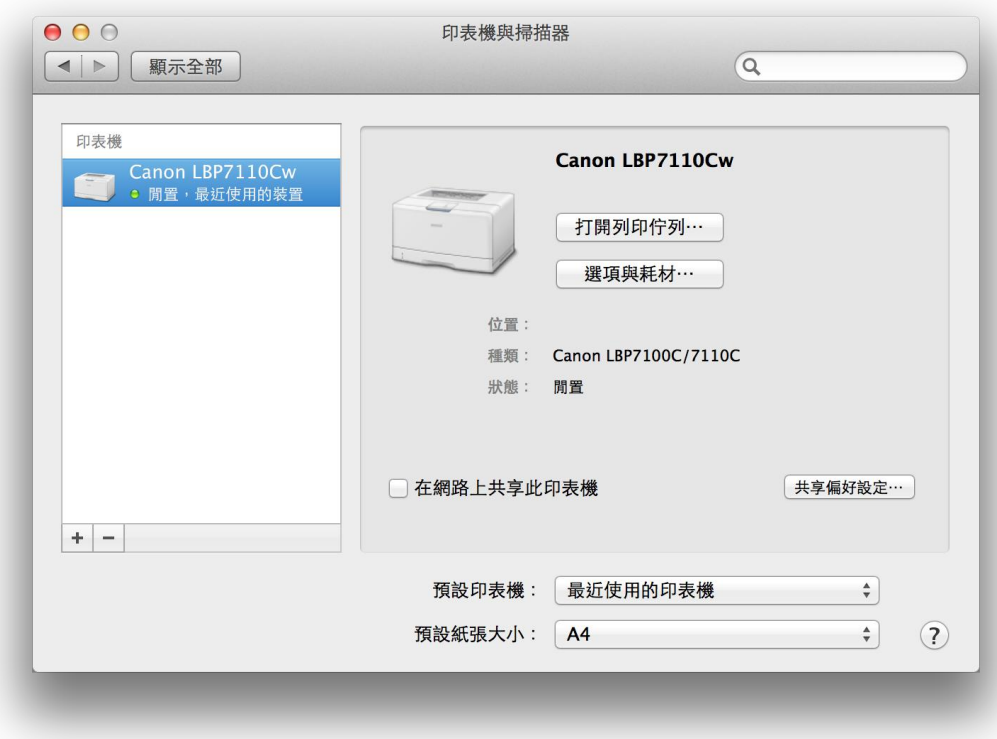

-完- -End-